# 易验车小程序操作手册

V0.1

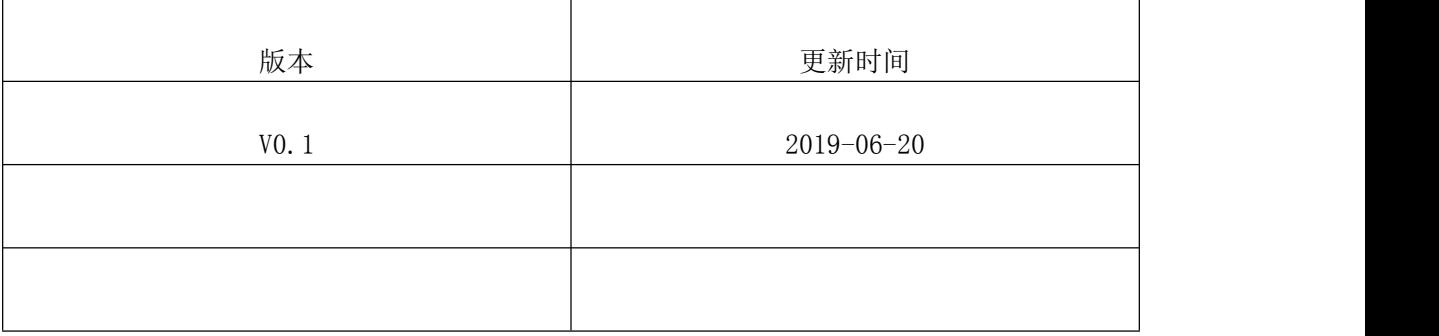

## **1.** 登录信息

1) 使用微信扫描二维码"易验车"小程序二维码。

2) 用户进入首页, 同意授权和小程序获取地理位置信息后, 点击"易验车"按钮可进入易 验车登录页面。

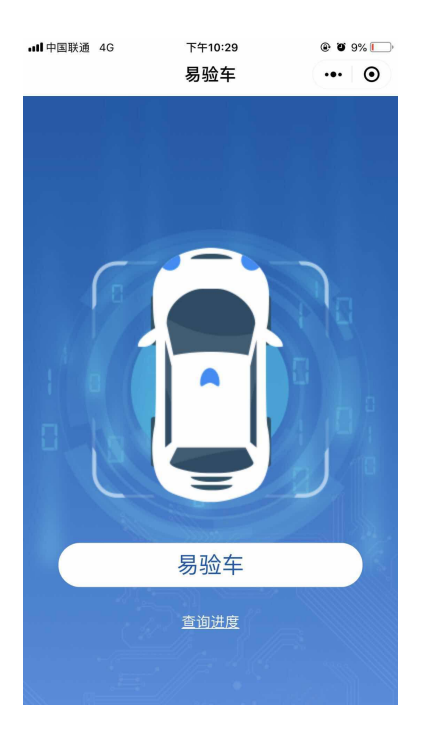

3) 用户根据实际情况在页面右上角选择车辆的"已上牌"或"未上牌"状态。

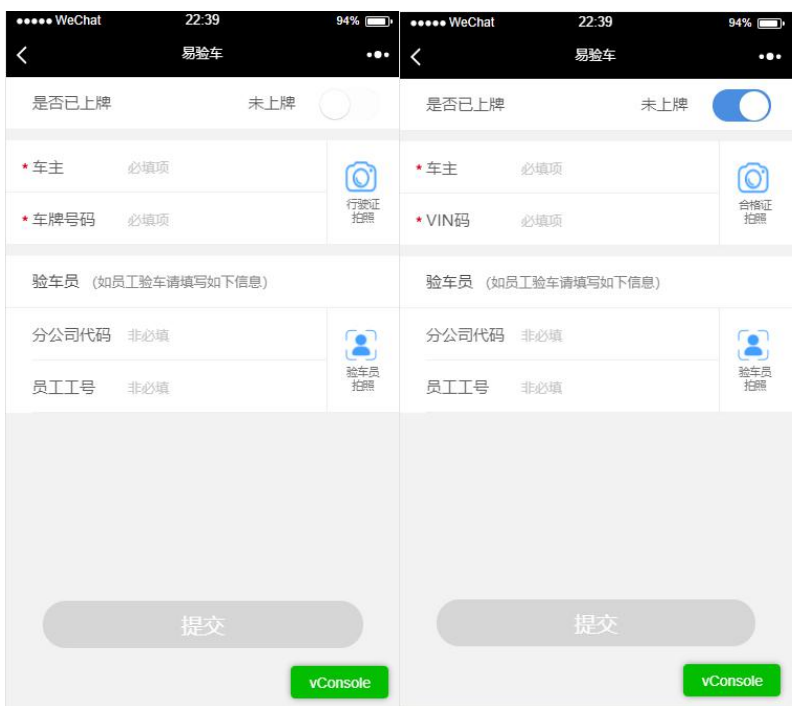

4) 用户选择好车辆上牌状态后,可以点击"行驶证拍照"或"合格证拍照"按钮,拍摄所 持有的证件。

行驶证拍照:

易验车小程序可以自动识别行驶证的车主姓名和车牌号码并在相应的输入框中输入。若识别 内容有误可在相应的输入框中手动修改。

合格证拍照:

易验车小程序可以自动识别合格证中的 VIN 码并在相应的输入框中输入。若识别内容有误可 在相应的输入框中手动修改。

若用户不进行"行驶证拍照"或"合格证拍照"的拍摄,也可手动输入相应的"车主"和 "车牌号码"或"VIN 码"信息。

5) 一般用户无需填写"验车员"信息即可点击"提交"进行下一步操作。验车员可继续填 写"验车员"信息。

验车员需填写自己所在分公司的"分公司代码"例如(北京分公司:1010100)

验车员需填写"员工工号"。(3至8位英文和数字)

验车员需点击"验车员拍照"按钮,进行自拍头像并上传。

完成后即可点击"提交"进行下一步操作。

#### 二、整车拍照

1) 用户可以自己勾选所需的子险种(非必选), 完成后点击下一步。

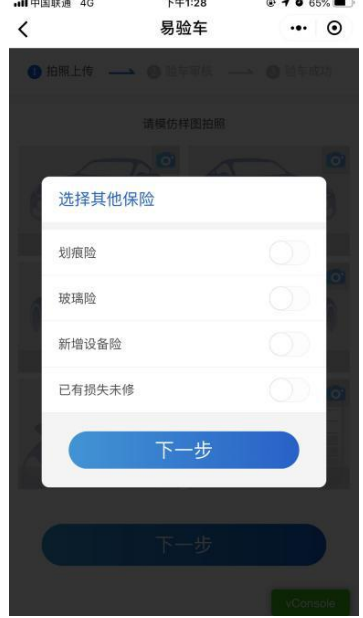

2)整车拍照页面共需六张照片。用户根据示意图所显示的车辆拍摄的位置,点击拍照按钮 进行拍摄。

A、整车照片共 4 张,分别为全车 45°含车牌左大灯、全车 45°含车牌右大灯、全车 45° 车尾左大灯、全车 45°车尾右大灯。

B、车架号照片 1 张,位置于车辆前挡风玻璃外侧右下角位置。

C、"行驶证"张"出厂合格证"照片 1 张,若在登录信息页面已拍摄则无需再次拍摄。

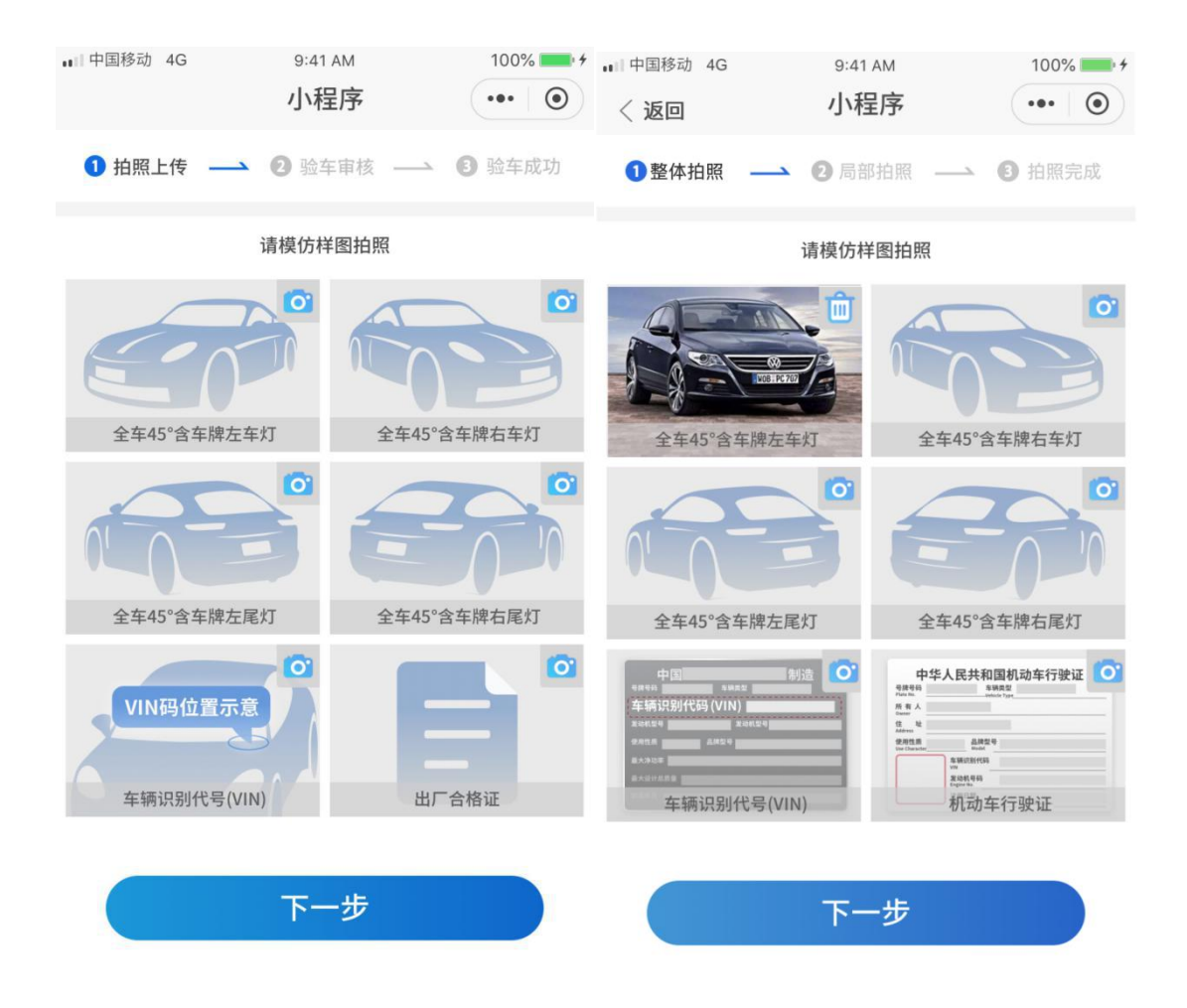

完成后点击"下一步"按钮,继续操作。

#### 三、子险种拍照

完成整车拍照后,小程序会根据用户所根据的用户所选择的子险种跳转至相应的子险种拍摄 页面。

1)划痕险

在车辆两个侧面,正前方,正后方进行拍摄。最大拍摄照片张数:10 张

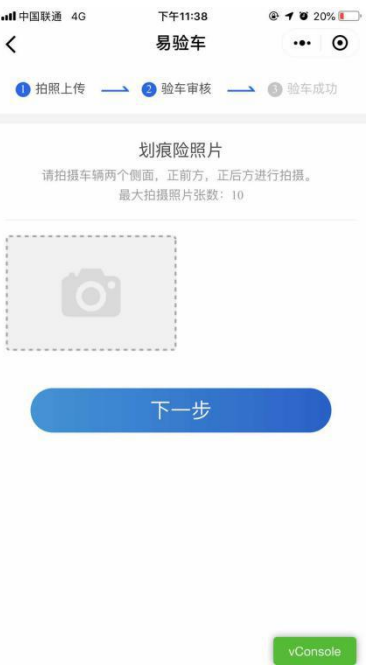

2)玻璃险

拍摄车辆玻璃部分。最大拍摄照片张数:10 张

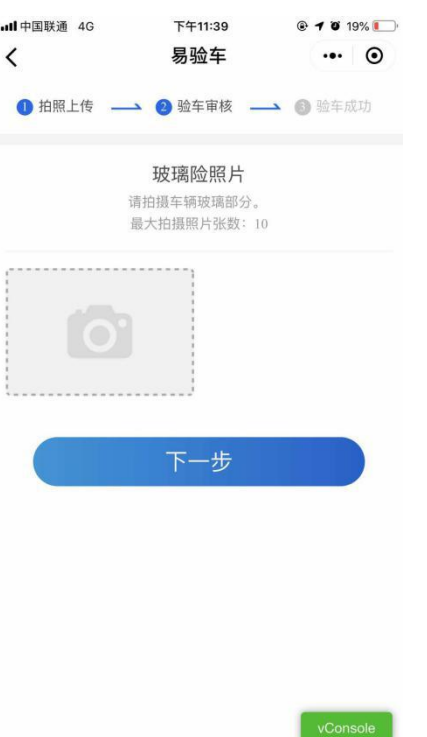

3) 新增设备险 请重点拍摄新增设备部分。最大拍摄照片张数:10 张

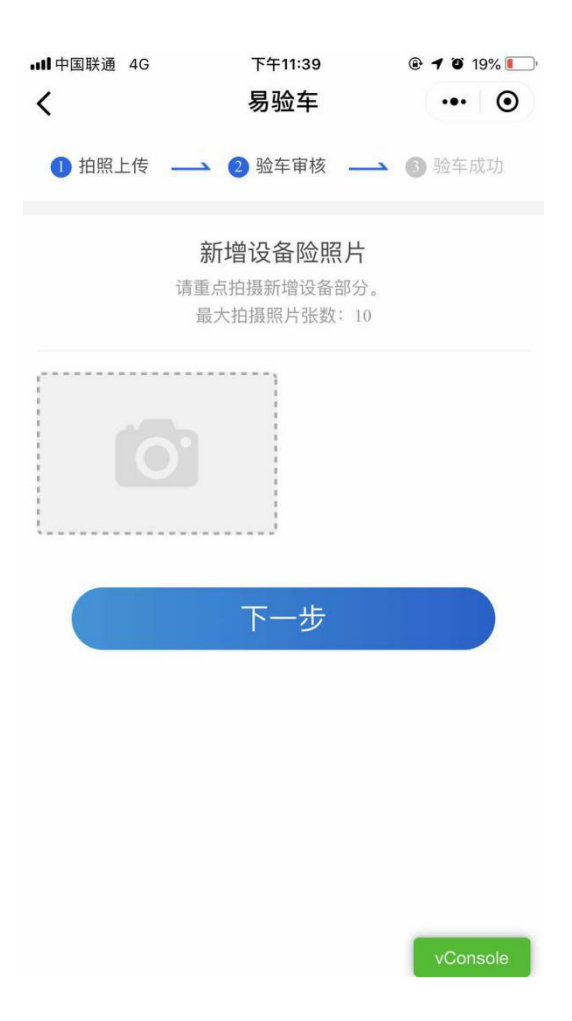

4)已有损失未修

请重点拍摄车辆损失部分最大拍摄照片张数:10 张

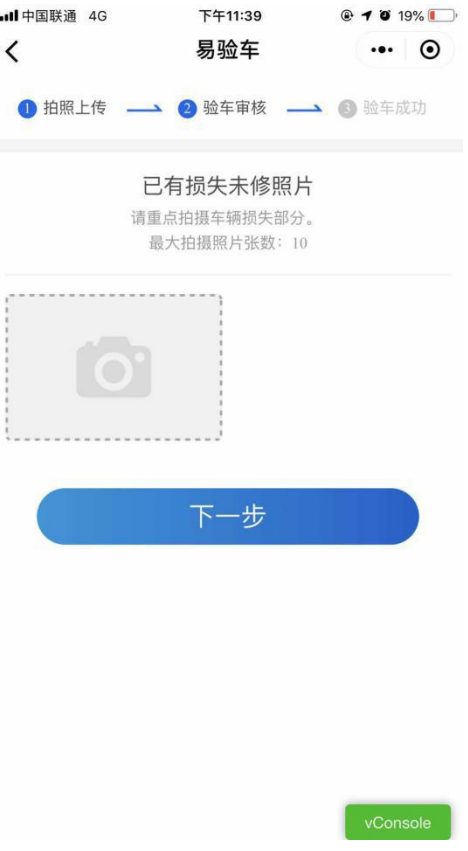

## 四、补充拍照

用户完成整车拍照和子险种拍照后点击"下一步"会弹出"是否需要补充其他照片"的提示框, 点击"是"则跳转至补充拍照页面。点击"否"则进入照片预览页面。

补充拍照页是为了适应用户和验车员多变的业务场景进行补充拍摄。最大张数:10 张。

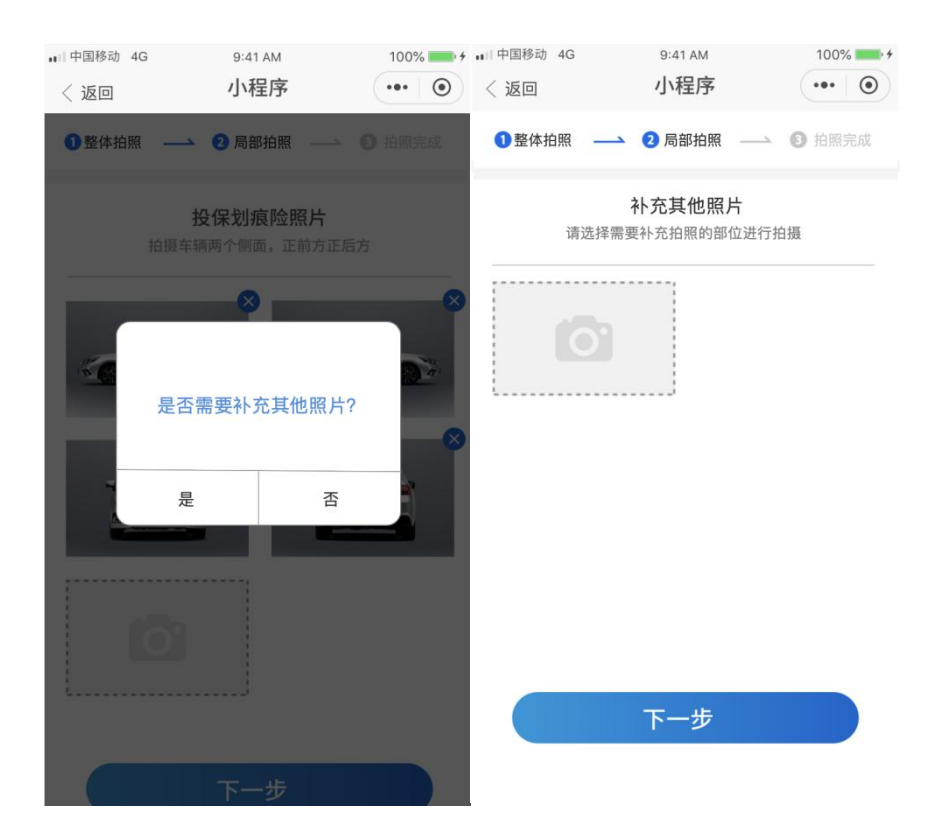

### 五、照片预览页面

完成照片拍摄后会进入"照片预览页面",用户可在此页面查看已拍摄的照片,可点击放大预 览。对有问题的照片,可点击照片右上角删除按钮进行删除。也可以点击拍照框中的添加按 钮进行拍照。

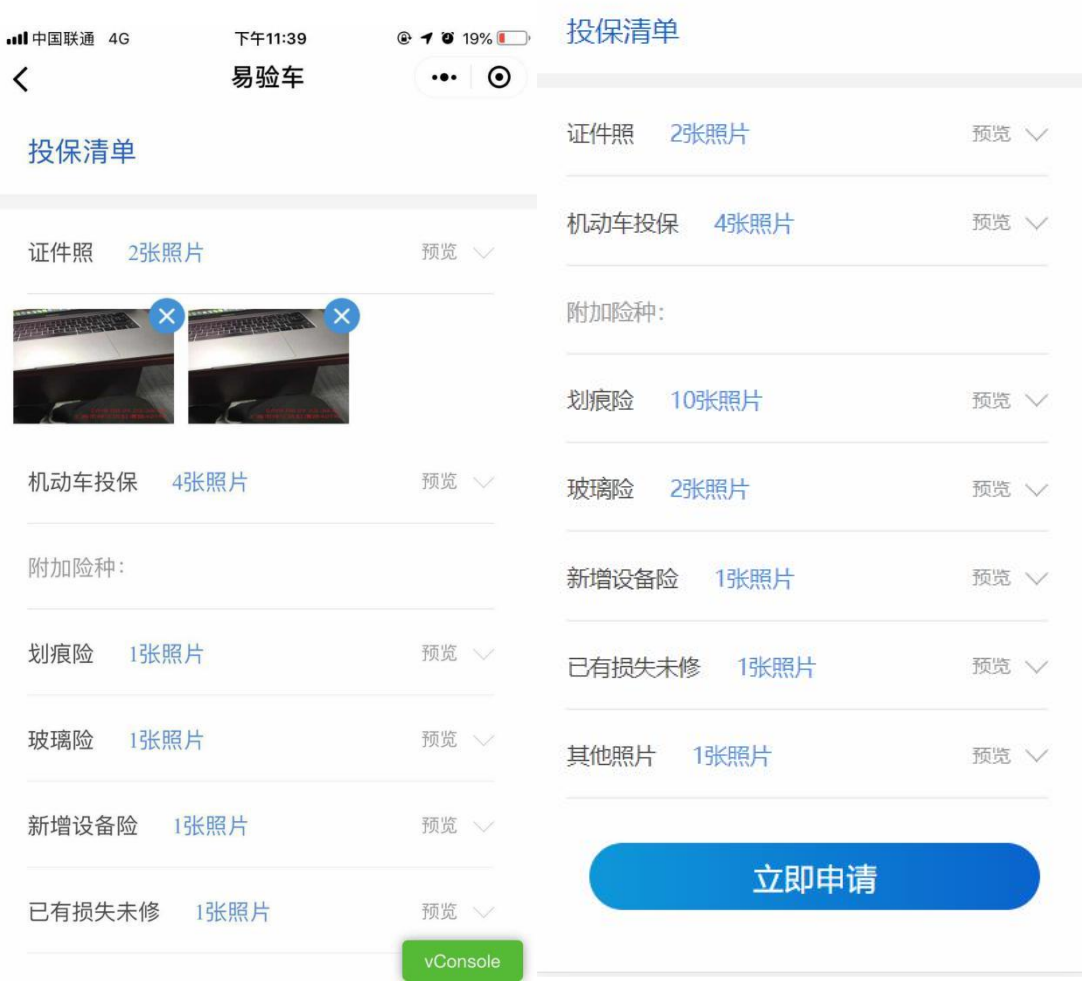

确认无误后点击"提交审核"按钮即可完成。

## 六、提交审核页面

成功上传照片后,会进入提交审核页面。此页面展示用户"验车编码"、"车主"、"牌照"/"VIN 码"信息。

点击"返回首页"即可跳转至易验车小程序首页。

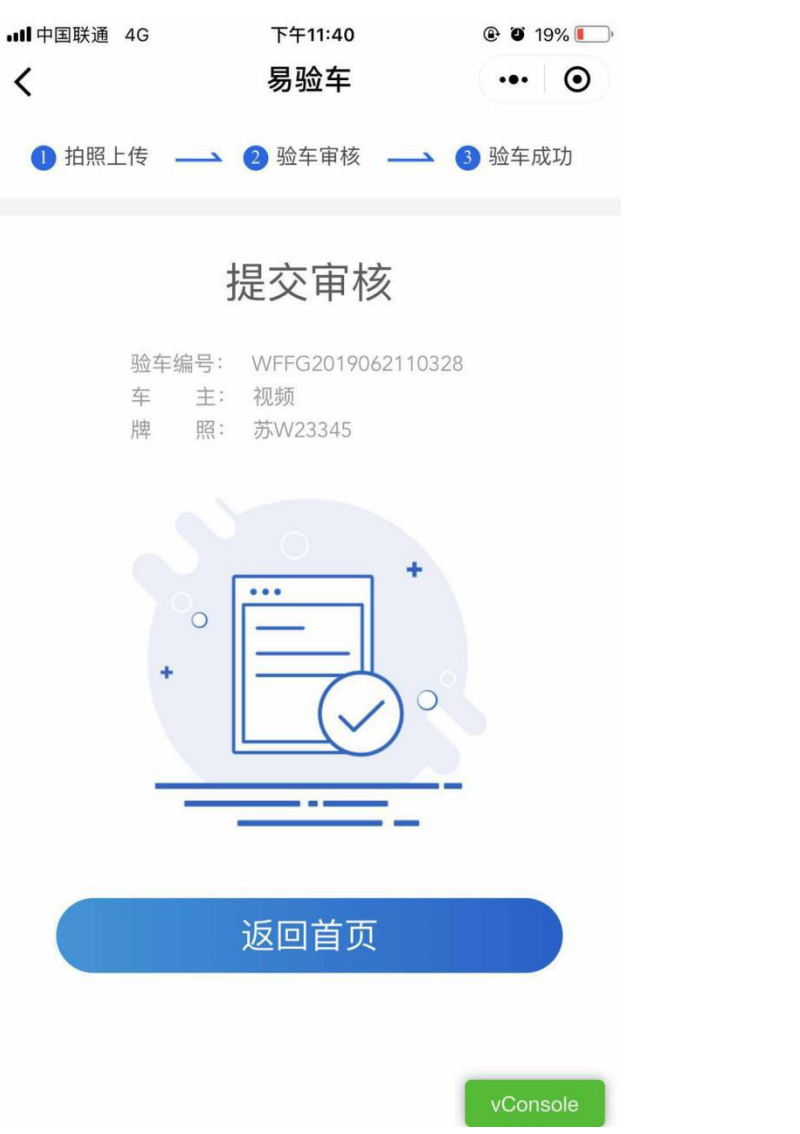